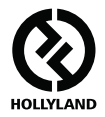

# **MARS 400S PRO**

#### **Manuale d'uso**

**V1.0.0**

**Scaricare la guida dell'utente più recente e dettagliata dal sito web ufficiale: www.hollyland-tech.com/support/Download**

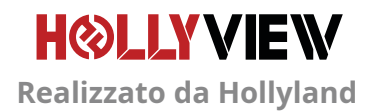

# **CONFIGURAZIONE TIPICA**

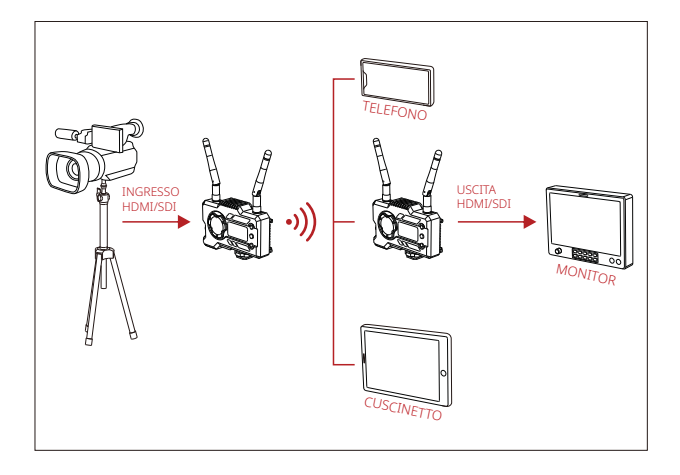

**1 CONFIGURAZIONE TX-1 RX** 

# **CONFIGURAZIONE TIPICA**

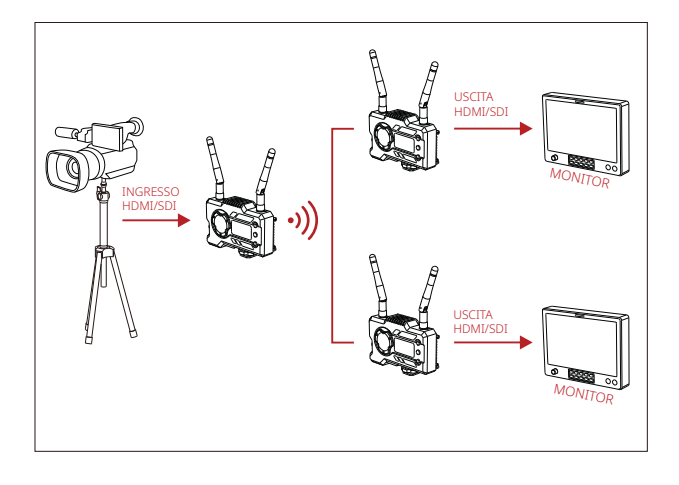

**1 CONFIGURAZIONE TX-2 RX** 

# **INTERFACCE DEL PRODOTTO**

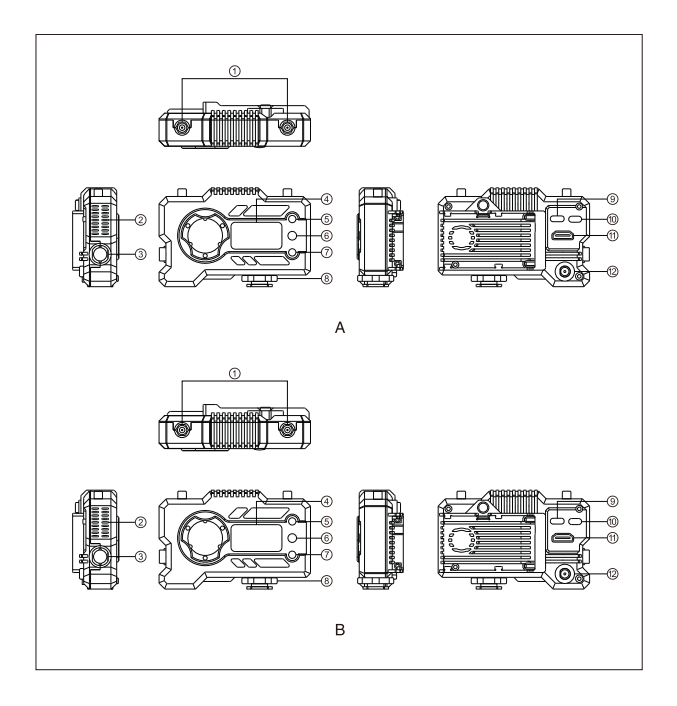

# **INTERFACCE DEL PRODOTTO**

#### **A TRASMETTITORE B RICEVITORE**

- Interfaccia antenna
- Uscita aria ventola
- Uscita SDI
- Schermo OLED
- $(5)$  SU
- OK
- GIÙ
- Contatto Cold Shoe
- Interfaccia USB di tipo-C
- Interruttore di accensione
- Ingresso HDMI
- Ingresso CC

- Interfaccia antenna
- Uscita aria ventola
- Uscita SDI
- Schermo OLED
- $(5)$  SU
- OK
- GIÙ
- Contatto Cold Shoe
- Interfaccia USB di tipo-C
- Interruttore di accensione
- Uscita HDMI
- Ingresso CC

# **INSTALLAZIONE**

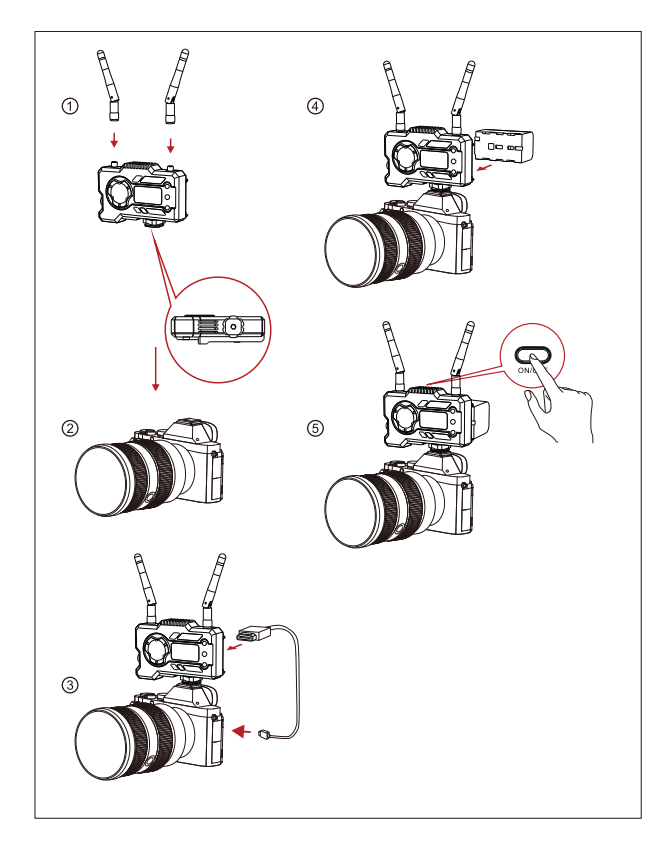

#### **INSTALLAZIONE**

- ① Installare le antenne come descritto.
- ② Fissare il contatto Cold Shoe mediante il foro per vite da 1/4 nella parte inferiore del trasmettitore e installarlo sulla fotocamera.
- ③ Collegare l'ingresso HDMI o SDI del trasmettitore con la fotocamera mediante un cavo HDMI o SDI.
- ④ Collegare a un alimentatore (compatibile con la batteria NP-970 o una serie simile di batterie).
- ⑤ Accendere i dispositivi.

## **GUIDA INTRODUTTIVA RAPIDA**

#### **ACCESSO AL MENU**

Premere per 3 secondi il pulsante "OK" per accedere all'interfaccia del menu principale. Fare clic sui pulsanti "SU" e "GIÙ" per modificare le opzioni del menu, quindi fare clic su "OK" per confermare.

#### **CAMBIO CANALE**

Premere il pulsante "SU/GIÙ" del trasmettitore o del ricevitore per cambiare il canale corrente. Premere "OK" per confermare il numero di canale e il cambio di canale del ricevitore e del trasmettitore avverrà in modo sincrono e automatico.

#### **IN RIPRODUZIONE DAL RICEVITORE**

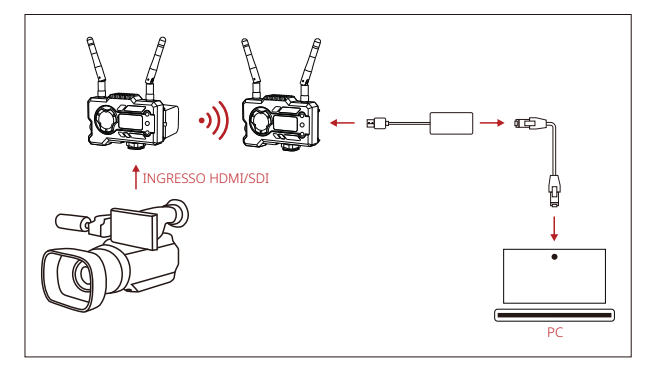

- 1. Verificare che il formato video sia visualizzato sia sul trasmettitore che sul ricevitore. Utilizzare il connettore da tipo-C a LAN per collegare il computer portatile e l'RX.
- 2. Accedere alle impostazioni di rete del portatile e impostare la modalità DHCP.
- 3. Accedere al software di riproduzione live, come ad esempio VLC Player, OBS Studio, Vmix, ecc. e aprire la sorgente video di rete tramite l'URL RTSP: rtsp://192.168.218.25:5554.

## **GUIDA INTRODUTTIVA RAPIDA**

#### **DOWNLOAD E CONNESSIONE DELL'APP**

1. Scaricare l'app "HollyView"

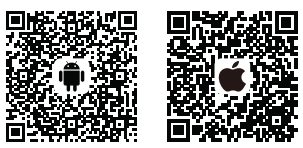

2. Metodo di collegamento:

Accedere all'interfaccia di connessione Wi-Fi del telefono cellulare e individuare il Wi-Fi denominato "HLD + ID DISPOSITIVO", quindi immettere la password Wi-Fi per effettuare la connessione (la password predefinita è la seguente: 12345678). Una volta eseguita la connessione, il monitoraggio può essere effettuato tramite l'app.

**Se si riscontrano problemi durante l'uso del prodotto o si necessita di aiuto, seguire le seguenti modalità per ottenere assistenza tecnica:**

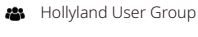

HollylandTech

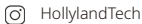

- **HollylandTech**
- support@hollyland-tech.com
- **49** www.hollyland-tech.com

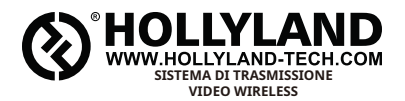

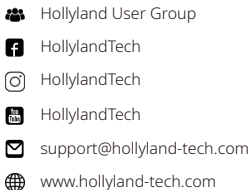

#### **Shenzhen Hollyland Technology Co., Ltd.**

8F, 5D Building, Skyworth Innovation Valley, Tangtou, Shiyan, Baoan District Shenzhen, Cina.